#### **Nagios Log Server Adding Additional Instances To Cluster**

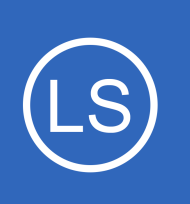

## **Purpose**

This document describes how to add another instance to an existing Nagios Log Server cluster.

## **Target Audience**

This document is written for administrators who are looking to add additional instances to a Nagios Log Server cluster.

# **Prerequisites**

## **Existing Cluster**

You will need to have an existing Nagios Log Server cluster before following the steps in this documentation. An existing cluster is one or more instances of Nagios Log server. If you have not yet created a Nagios Log Server cluster then you will need to provision one first, the guides listed below should be referred to.

#### **New Instance**

**Nagios**®

To add a new instance to a Nagios Log Server cluster you will need to have installed Nagios Log Server on a new Linux machine using the following instructions:

[Manual Installation Instructions For Nagios Log Server](https://assets.nagios.com/downloads/nagios-log-server/docs/Manual-Installation-Instructions-For-Nagios-Log-Server.pdf)

You can also use one of our virtual machines that come with Nagios Log Server already installed: [Installing Nagios Log Server with VMware Workstation Player](https://assets.nagios.com/downloads/nagios-log-server/docs/Installing-Nagios-Log-Server-with-VMware-Workstation-Player.pdf) [Nagios Log Server VMware To VirtualBox Conversion](https://assets.nagios.com/downloads/nagios-log-server/docs/Log-Server-VMware-To-VirtualBox-Conversion.pdf)

The steps in this document apply whether you are using a fresh install or one of our virtual machines. **Note:** In the guides above, do not follow any of the **Final Installation Steps**, please follow this documentation as the steps are different.

1295 Bandana Blvd N, St. Paul, MN 55108 [sales@nagios.com](mailto:sales@nagios.com) US: 1-888-624-4671 INTL: 1-651-204-9102

© 2017 Nagios Enterprises, LLC. All rights reserved. Nagios, the Nagios logo, and Nagios graphics are the servicemarks, trademarks, or<br>registered trademarks owned by Nagios Enterprises. All other servicemarks and trademark

#### [www.nagios.com](https://www.nagios.com/)

Page 1 / 5 Updated – November, 2017

#### **Nagios Log Server Adding Additional Instances To Cluster**

## **Cluster ID**

You will need to have on hand the IP address or host name of an existing instance in the cluster as well as the **Cluster ID**. The Cluster ID can be found under **Admin** > **System** > **Cluster Status** from any existing instance in the cluster.

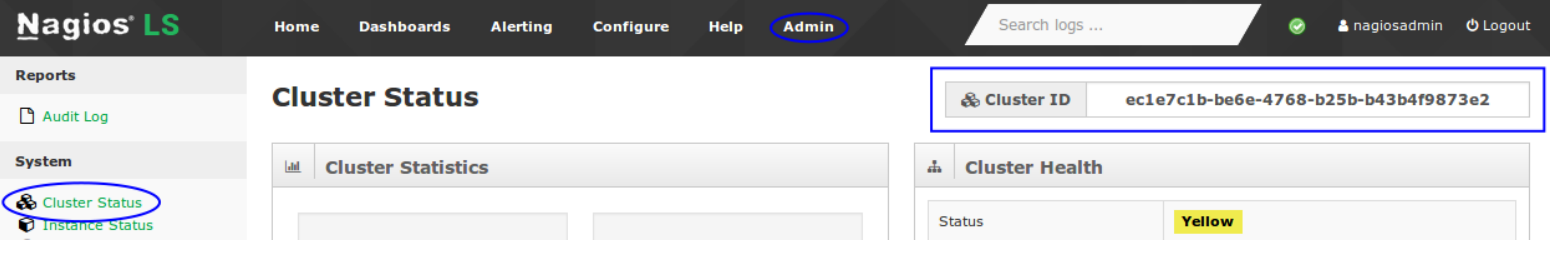

## **Add Instance To Cluster**

Open your web browser to the the following URL, where <server ip address> is the address of your new Nagios Log Server instance:

http://**<server\_ip\_address>**/nagioslogserver

You will be presented with the **Final Installation Steps** screen just like this:

Click **Connect** to add this instance to an existing cluster.

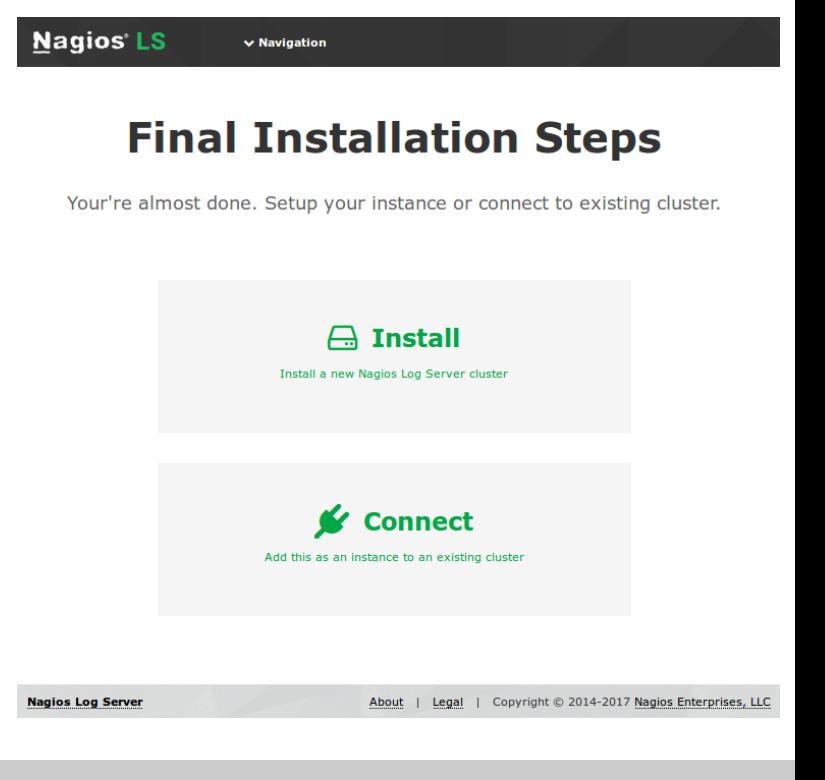

1295 Bandana Blvd N, St. Paul, MN 55108 [sales@nagios.com](mailto:sales@nagios.com) US: 1-888-624-4671 INTL: 1-651-204-9102

**Nagios®** 

#### [www.nagios.com](https://www.nagios.com/)

© 2017 Nagios Enterprises, LLC. All rights reserved. Nagios, the Nagios logo, and Nagios graphics are the servicemarks, trademarks, or<br>registered trademarks owned by Nagios Enterprises. All other servicemarks and trademark

#### **Nagios Log Server Adding Additional Instances To Cluster**

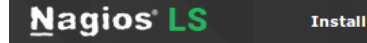

# **Final Installation Steps**

Your're almost done. Setup your instance or connect to existing cluster.

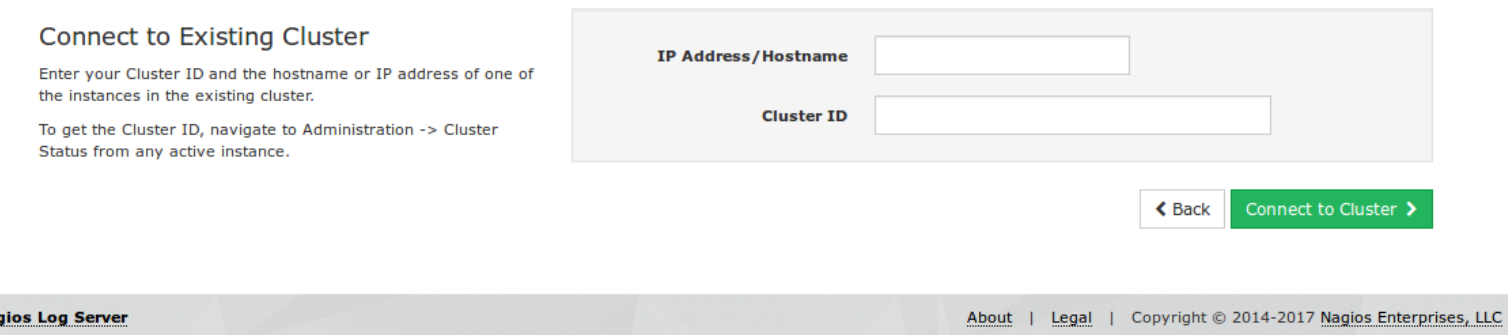

You will be presented with a page of two fields that need to be populated before proceeding:

- **IP Address/Hostname**
	- This is the IP Address or Hostname (DNS FQDN record) of the Nagios Log Server instance you used to look up the Cluster ID
	- If you are using a **Hostname**, you need to make sure that this instance can resolve the DNS record
- **Cluster ID**

**Nagios®** 

Na

◦ Type the Cluster ID you obtained earlier

Once you have entered the required information, click **Connect to Cluster**.

Please wait while the settings are applied to the server, once complete you will be presented with the Login screen with the status of **Installation Complete**. Type the username and password required to login to the Nagios Log Server cluster and then click the **Log In** button to begin.

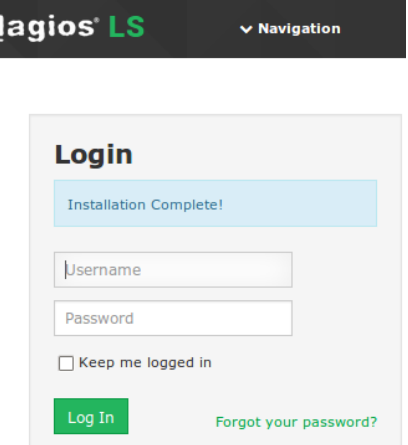

1295 Bandana Blvd N, St. Paul, MN 55108 [sales@nagios.com](mailto:sales@nagios.com) US: 1-888-624-4671 INTL: 1-651-204-9102

© 2017 Nagios Enterprises, LLC. All rights reserved. Nagios, the Nagios logo, and Nagios graphics are the servicemarks, trademarks, or<br>registered trademarks owned by Nagios Enterprises. All other servicemarks and trademark

#### [www.nagios.com](https://www.nagios.com/)

Page 3 / 5 Updated – November, 2017

### **Nagios Log Server**

**Adding Additional Instances To Cluster**

You will be logged into the Nagios Log Server cluster and be placed at the home screen.

This new instance should now be hooked into your Nagios Log Server cluster. On the screenshot to the right you can see that there are 2 instances in the cluster.

**Nagios LS** Configure Help **Dashboards** Alerting Admin Reach Out to Us 1  $\bf{0}$  $\overline{2}$ Want to learn more about how to use Nagios Log Server? equest a live demo  $\boldsymbol{\Omega}$ Request a live demo 0<br>We want your feedback. We want to hear about what we can do to make Nagios Log Server<br>even better. Unique Host <sup>O</sup> Repor Alerts <sup>O</sup> Instances **O** ack O Need help? If you're stuck and need assistance you can contact us directly with a request for<br>assistance. We will redirect your request to the correct team internally for the fastest resolution<br>Request assistance O Number of Logs Per 15 Minutes **O** Global<br>Dashboards **O** Global My Queries **Apache Dashboard** Apache 404 Errors **Error Critical Alert Severity Empty Dashboard** Failed SSH Logins agios Log Server Searc  $09:30$  $10:15$  $10-30$  $10.45$ op Sources and Types ndows Failed Logins  $+$  Logs **Update Check** Add a log source to start collecting logs C You're running the latest version of Nagios Log Server --gios Log Server 2.0.0 . Check for updates About | Legal | Copyright © 2014-2017 Nagios Enterprises, LLC

You can also confirm this by navigating to **Admin** > **System** > **Cluster Status**.

You will notice that this cluster has a Green status. This is a very small cluster and it didn't take long for all the shards to

**Nagios®** 

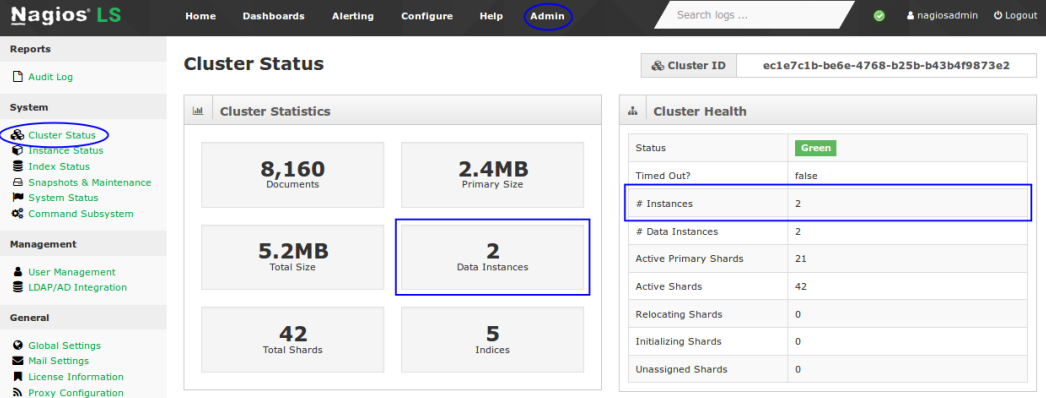

replicate. In a larger cluster it may take some time for all the shards to be allocated and the cluster will remain in a Yellow state until this completes. This is completely normal, if you observe the number in the Unassigned Shards field reducing over time then everything is working as expected. The cluster will return to a Green status when the shard allocation has completed.

1295 Bandana Blvd N, St. Paul, MN 55108 [sales@nagios.com](mailto:sales@nagios.com) US: 1-888-624-4671 INTL: 1-651-204-9102

## © 2017 Nagios Enterprises, LLC. All rights reserved. Nagios, the Nagios logo, and Nagios graphics are the servicemarks, trademarks, or<br>registered trademarks owned by Nagios Enterprises. All other servicemarks and trademark

#### [www.nagios.com](https://www.nagios.com/)

Page 4 / 5 Updated – November, 2017

### **Nagios Log Server**

**Adding Additional Instances To Cluster**

Another way to confirm that the instance you added to the cluster is correct can be determined by navigating to **Admin** > **System** > **Instance Status**.

In the screenshot you can see a list of the instances in the cluster.

The highlighted instance is the one that was just added, confirming it was successful.

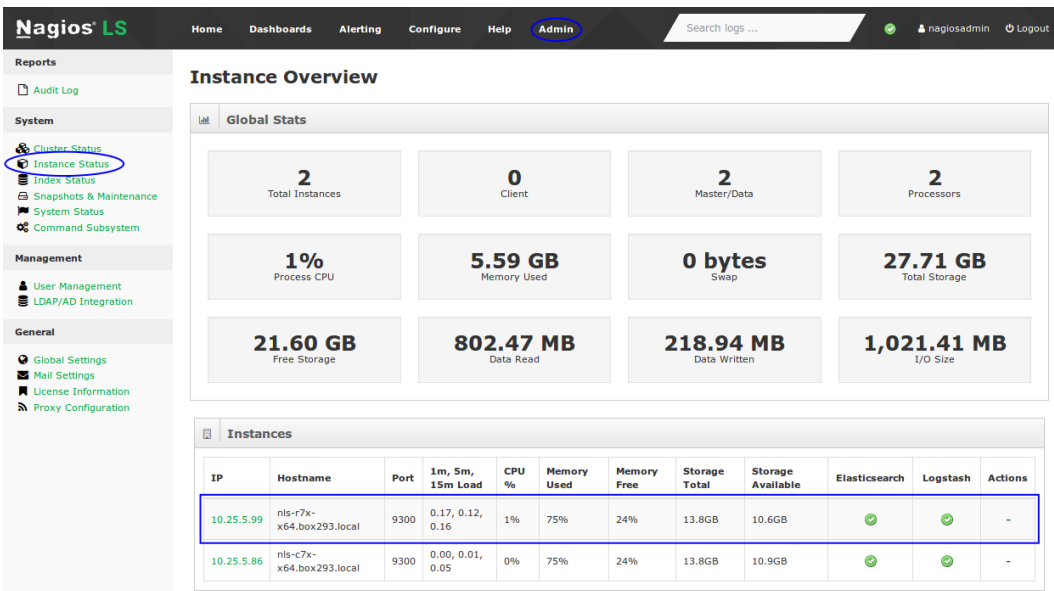

# **Finishing Up**

This completes the documentation on how to add additional instances to your Nagios Log Server cluster. If you have additional questions or other support related questions, please visit us at our Nagios Support Forums:

[https://support.nagios.com/forum](http://nag.is/b2)

The Nagios Support Knowledgebase is also a great support resource:

 $\overline{G}$ 

[https://support.nagios.com/kb](http://nag.is/b1)

1295 Bandana Blvd N, St. Paul, MN 55108 [sales@nagios.com](mailto:sales@nagios.com) US: 1-888-624-4671 INTL: 1-651-204-9102

**Nagios®** 

#### [www.nagios.com](https://www.nagios.com/)

© 2017 Nagios Enterprises, LLC. All rights reserved. Nagios, the Nagios logo, and Nagios graphics are the servicemarks, trademarks, or<br>registered trademarks owned by Nagios Enterprises. All other servicemarks and trademark

Page 5 / 5 Updated – November, 2017